# **Editor skriptu**

Obrázok znázoruje lenenie pracovnej plochy editora skriptov. Pre každý novo otvorený skript sa automaticky vytvorí nová záložka.

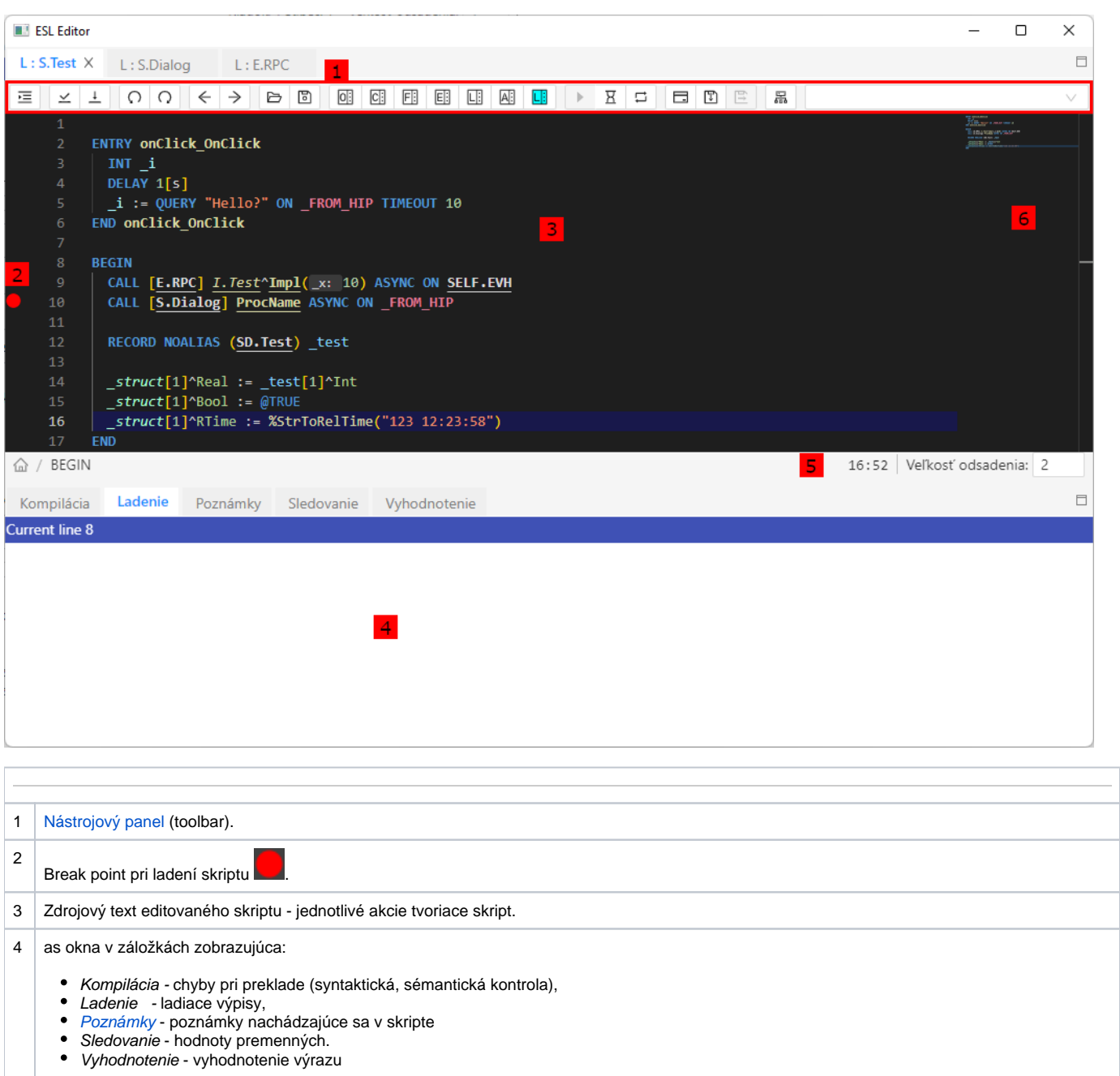

Pomer medzi touto asou okna a plochou pre editovanie textu je možné meni po zmene tvaru myši na (po prechode myši na ich rozhranie) a so súasným stlaením avého tlaidla myši a potiahnutím okraja do želanej pozície.

5 Statový riadok

6 Minimapa pre rýchlu navigáciu v skripte

#### **Poznámky:**

Pri zatvorení editora skriptov sa zatvoria všetky záložky a okno sa skryje.

Pri zatváraní záložiek platia tieto pravidlá:

skript schémy (otvorený v [D2000 GrEditor](https://doc.ipesoft.com/display/D2DOCV21SK/D2000+GrEditor)) nezobrazuje dotaz, i sa má uloži, ak boli na skripte prevedené zmeny (skript je vo vlastníctve rozeditovanej schémy)

skript eventu (otvorený v [D2000 CNF](https://doc.ipesoft.com/pages/viewpage.action?pageId=42702643) alebo [D2000 GrEditor](https://doc.ipesoft.com/display/D2DOCV21SK/D2000+GrEditor)) zobrazuje pri zatváraní záložky dotaz, i sa má uloži, ak boli na skripte prevedené zmeny

#### **Vlastnosti editora:**

- Automaticky farebne odlišuje kúové slová: **DIVID**
- Automaticky farebne odlišuje správne zapísané texty: "TEXT", chybné texty:
- Sémantické ofarbenie kódu farebné odlíšenie lokálnych, globálnych, preddefinovaných a premenných schémy, farebné odlíšenie objektov, názvov procedúr...
- Statická analýza kódu
- Po úspešnej [Kontrole syntaxe](https://doc.ipesoft.com/pages/viewpage.action?pageId=42700485#Panelsponukami(EventScriptLanguage(ESL))-menu_event):
	- Za menom objektu typu [Štruktúrovaná premenná](https://doc.ipesoft.com/pages/viewpage.action?pageId=42703518) alebo menom lokálnej premennej typu **RECORD** sa po zápise znaku '^' zobrazí zoznam stpcov štruktúry s íslom stpca a jeho popisom. Názvy stpcov v zozname sú abecedne zoradené.

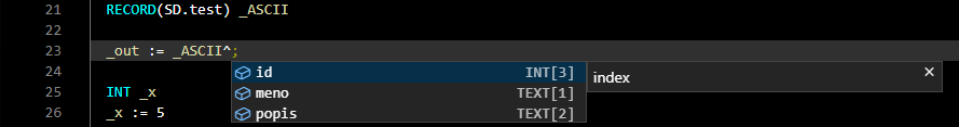

- Umiestnenie kurzora myši nad lokálnu premennú alebo položku štruktúrovanej premennej spôsobí zobrazenie informácií o jej type a mieste deklarácie (v ladiacom režime je zobrazovaná hodnota).
- Po neúspešnej [Kontrole syntaxe](https://doc.ipesoft.com/pages/viewpage.action?pageId=42700485#Panelsponukami(EventScriptLanguage(ESL))-menu_event) alebo [Kompilácii](https://doc.ipesoft.com/pages/viewpage.action?pageId=42700485#Panelsponukami(EventScriptLanguage(ESL))-menu_event), dvojitým stlaením myši v zozname chýb (obrázok oblas 5) sa kurzor presunie na výskyt chyby. alšou možnosou ako sa navigova medzi chybami alebo upozorneniami je pomocou klikania myšou na ikonu/y v pravom hornom rohu editora, ktorá sa zobrazí v prípade chyby/upozornenia. Po kliknutí sa presunie pozícia okna na danú chybu aj s popisom chyby, každé alšie kliknutie na ikonu presunie pozíciu okna na alšiu chybu/upozornenie v poradí.

#### 日日日  $\Omega$ 日日 定  $\checkmark$  $\overline{+}$ d d Þ.  $\overline{\times}$  $E$   $\Box$ 2 A<sub>1</sub> DO LOOP 47 48 \_rec[\_i]^Event := 8 9 Problémy: 1 z 3 ExprSupport.NamesToIDs: Cannot find HOBJ of object: j. Script: j

- Stlaenie F1 (help), ke je kurzor umiestnený v rámci mena funkcie/akcie, vyvolá help pre danú funkciu/akciu.
- Rýchla navigácia v skripte pomocou minimapy (obrys kódu). Pre rýchle presúvanie v skripte je možné kliknutím a ahaním šedej asti v minimape presúva aktuálne zobrazenú as skriptu v editore. Minimapa obsahuje zvýraznené asti kódu ako je riadok s pozíciou kurzora, v prípade neúspešnej kontrole syntaxe alebo kompilácii sú tu ervenou farbou zvýraznené riadky s chybou alebo oranžovou farbou riadky s upozornením. Po umiestnení kurzora v editore na lokálnu premennú alebo procedúru, sú pod posuvníkom zobrazené sivou farbou všetky výskyty danej premennej/procedúry v rámci skriptu.

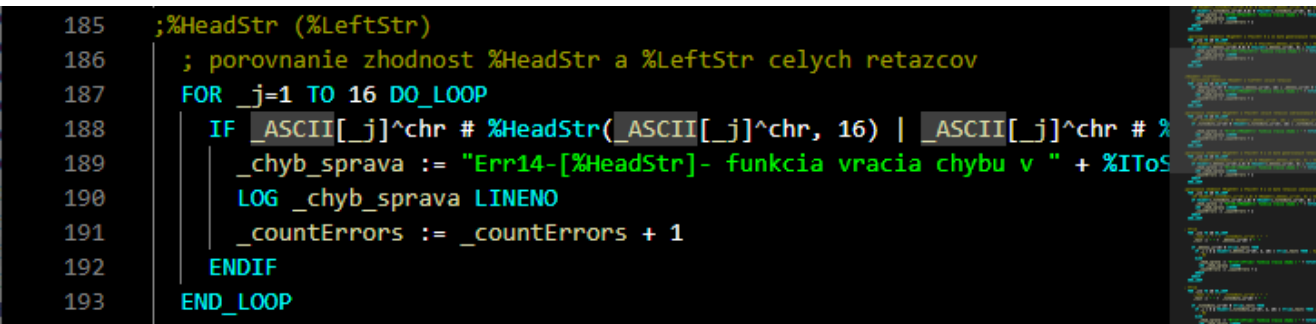

- Automatické navrhovanie s možnosou doplnenia kódu nastáva pri nasledujúcich podmienkach:
	- Po zadaní znaku "\" nachádzajúceho sa za objektom alebo premennou, kedy sa zobrazí zoznam s atribútmi objektu
- Po zadaní znaku "^" ak sa tento znak nachádza za objektom typu štrukturovaná premenná alebo za lokálnou premennou typu **RECORD** Navrhovanie a dopanie kódu na základe umiestnenia kurzora v editor po stlaení klávesovej skratky CTRL+SPACE. Po opätovnom stlaení CTRL+SPACE je možné zobrazi detailnejší popis (funkcie - popis funkcie, akcie - syntax pre akciu, premenné - popis premennej, konštanty popis konštatny). V zozname návrhov je možné sa navigova pomocou šípok, po stlaení ENTER sa doplní daná akcia, premenná, funkcia,
- konštanta alebo atribút. Na základe alej popísaných podmienok, obsahuje zoznam návrhov:
	- Ak je pred kurzorom v editore medzera, sú navrhované akcie, premenné, funkcie a konštanty
		- Ak je pred kurzorom text zaínajúci "%", sú navrhované funkcie, priom zoznam s návrhmi je filtrovaný na základe textu za "%"
	- Ak je pred kurzorom text zaínajúci "\_", sú navrhované premenné (lokálne, globálne a premenné schémy ak ide o skript schémy), priom zoznam s návrhmi je filtrovaný na základe textu pred kurzorom
	- Ak je pred kurzorom text zaínajúci "@", sú navrhované konštanty, priom zoznam s návrhmi je filtrovaný na základe textu za "@"
	- Ak je pred kurzorom text zaínajúci znakom a-zA-Z, sú navrhované kúové slová akcií
	- Ak riadok zaína kúovým slovom akcie, postupne pri dopaní jej parametrov sa zobrazia aktuálne možnosti na prvom mieste v zozname, nasledované so všetkými možnosami pre doplnenie, ktoré editor poskytuje (premenné, funkcie, konštanty)
	- Ak je zadaný identifikátor objektu (identifikátor objektu schémy alebo systémového server eventu) pre akciu CALL, sú navrhované RPC procedúry a interface, ktoré sú pre daný objekt definované.

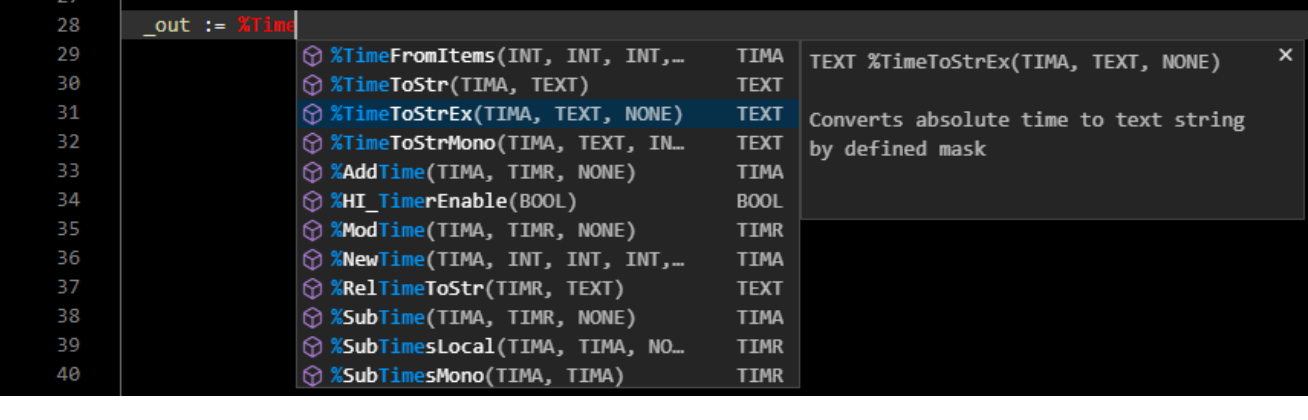

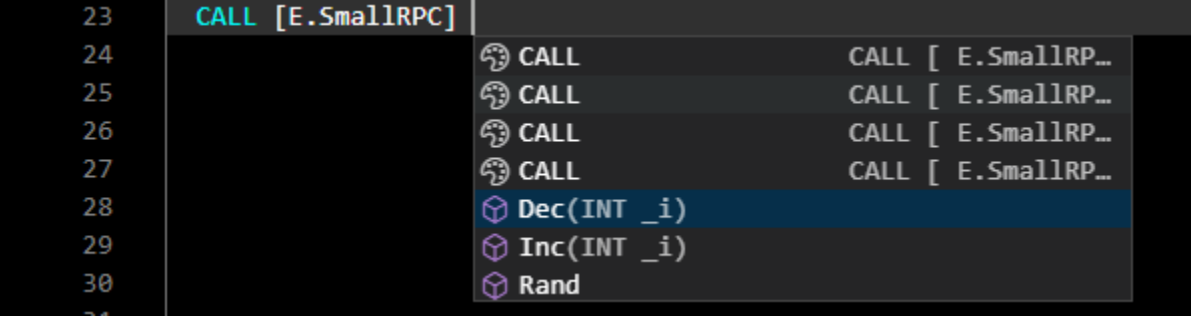

 $\bullet$ Automatické zobrazovanie parametrov funkcie po zadaní názvu funkcie a prvej zátvorky. Akutálne zadávaný parameter je podiarknutý a zvýraznený. Ponuku s popisom parametrov funkcie je možné zobrazi aj po umiestnení kurzora v editore medzi parametre funkcie a stlaení klávesovej skratky CTRL+SHIFT+SPACE

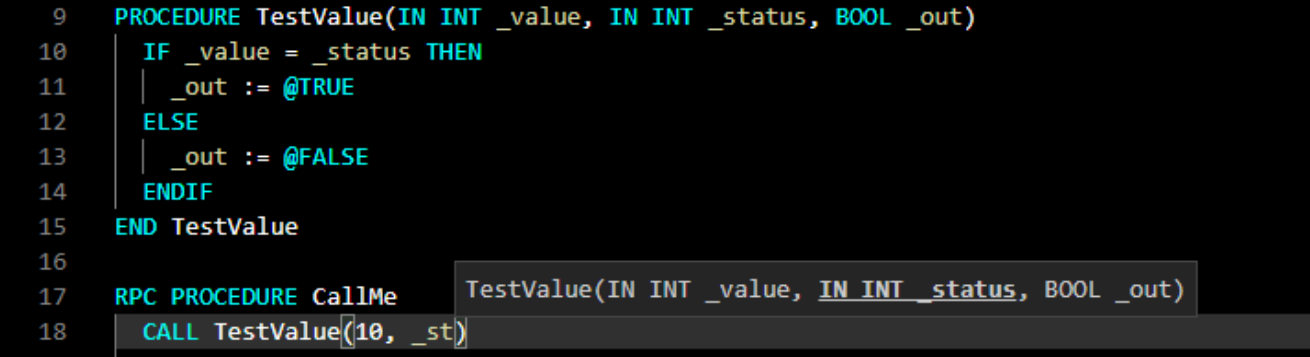

Po zadaní znaku "^" za názvom interface sa zobrazí zoznam procedúr, ktoré sú pre daný interface definované. Po vybratí položky zo zoznamu sa definícia procedúry doplní do ESL Editora.

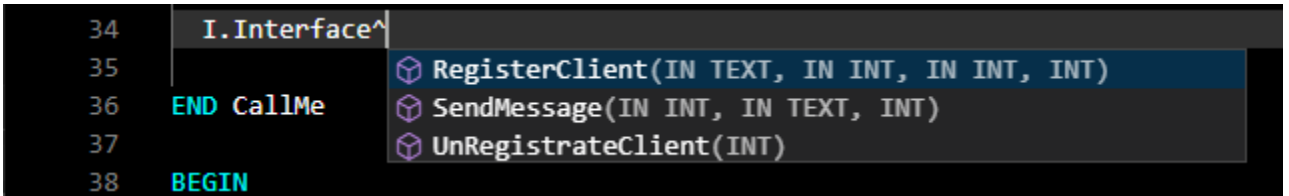

Náhad definície alebo referencií lokálnej premennej a procedúry, bez potreby zmeny pozície v skripte. Aktivovaním sa zobrazí vnorený editor na požadovanej pozícii s možnosou editácie, priom pri náhade referencií je v pravej asti možné postupne prechádza medzi jednotlivými výskytmi. Táto funkcionalita je vyvolaná pomocou popup menu NáhadNáhad definície (ALT+F12) alebo NáhadNáhad na odkazy.

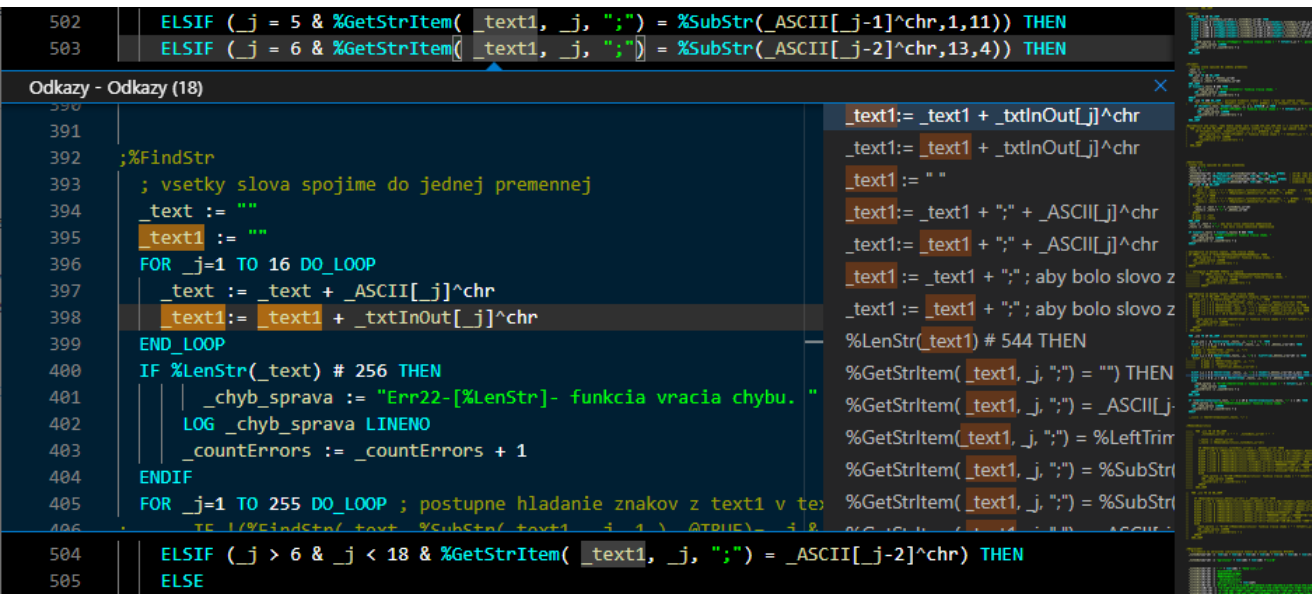

Zbaovanie/rozbaovanie astí skriptu ako je: telo procedúry, BEGIN-END, IF-ELSE, IF-ELSIF, IF-ENDIF, FOR-END\_LOOP... Ikony pre zbalenie /rozbalenie sa nachádzajú napravo od ísla riadkov, priom ikony pre zbalenie sa zobrazia len v prípade ak presunieme kurzor nad túto as editora.

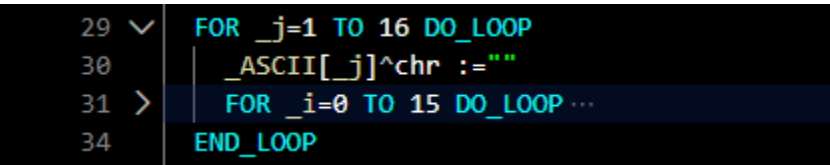

Automatické odsadenie

Pri písaní ESL skriptu a prechode na nový riadok, ESL editor automaticky odsadí aktuálny riadok (poda prvého nenulového riadku) a nastaví kurzor na danú pozíciu. Vekos odsadenia je automaticky detegovaná z aktuálneho skriptu, ale je ju možné aj upravi v stavovom riadku (Obrázok oblas 6).

Vlastnosti automatického odsadzovania:

- 1. Pri prechode na nový riadok po vybraných akciách (napr. RPC, PROCEDURE, PUBLIC, FOR, DO\_LOOP, IF... ) v ESL editore sa automaticky odsadí text o zvolenú vekos odsadenia od predchádzajúceho riadka.
- 2. Pri prechode na nový riadok po vybraných akciách (napr. END\_LOOP, ENDIF... ) v ESL editore sa automaticky odsadí text o 2 znaky doava od predchádzajúceho riadka.
- 3. Pri stlaení kombinácií kláves CTRL+K a následne CTRL+F sa vyznaený text naformátuje poda predchádzajúcich vlastností. Pre túto akciu je smerodajné odsadenie prvého riadku vo vyznaenej množine riadkov.
- 4. Pri stlaení kombinácie kláves SHIFT+ALT+F sa naformátuje celý text
- Stpcový výber textu je možný stlaením kombinácie kláves SHIFT+ALT a následným kliknutím a ahaním myši.

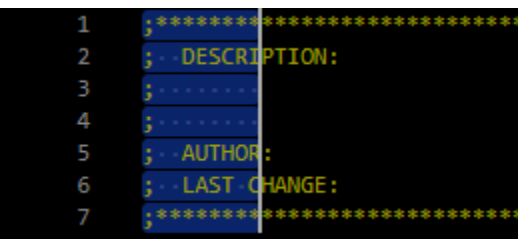

Základné kombinácie kláves:

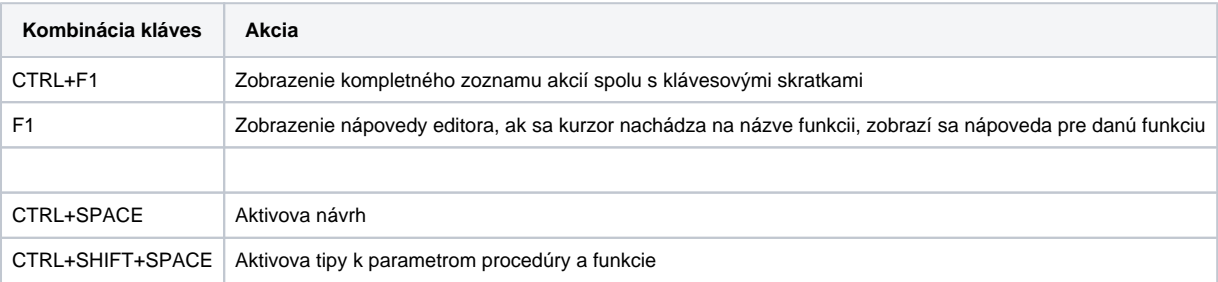

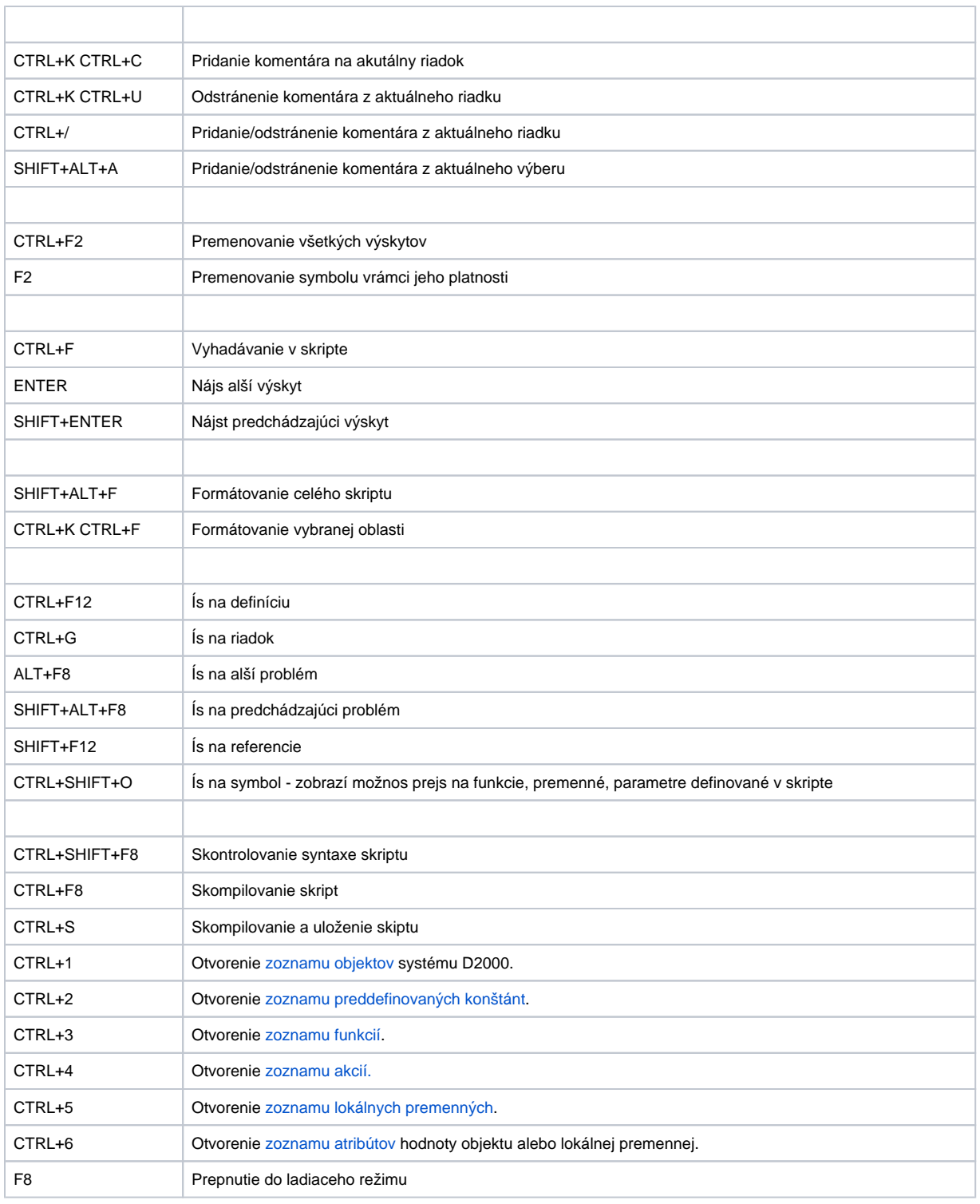

#### **Popup menu**

Nad zdrojovým textom skriptu (as 4 na obrázku) je možné vyvola popup menu (kliknutím pravým tlaidlom myši alebo stlaením klávesy **Menu** na klávesnici) s týmito položkami:

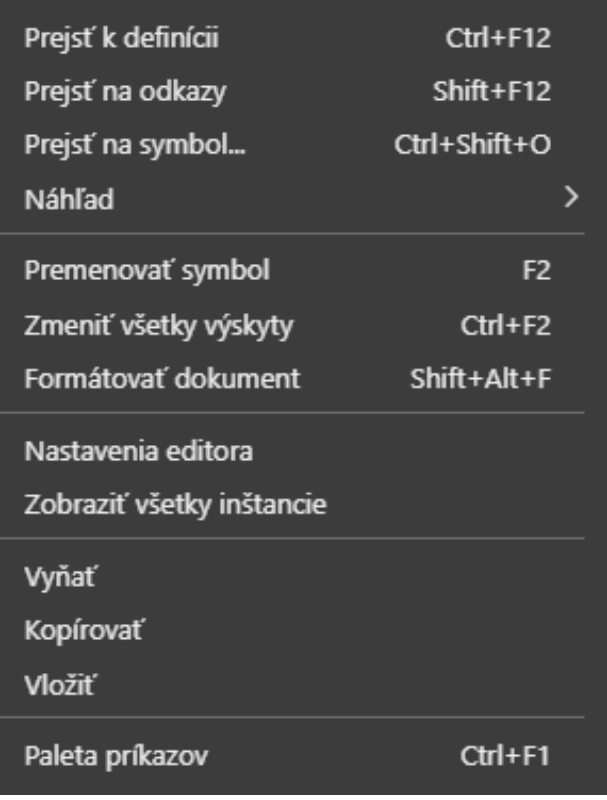

- **Prejs k definícii** (CTRL+F12) kurzor sa presunie na miesto, kde je deklarovaný identifikátor. Pri použití "Prejs k definícii" na vzdialenú procedúru [\(RPC](https://doc.ipesoft.com/pages/viewpage.action?pageId=42700547)[/PUBLIC](https://doc.ipesoft.com/pages/viewpage.action?pageId=42700546)), ESL editor automaticky otvorí skript, v ktorom sa nachádza definícia procedúry a nastaví kurzor na definíciu. Ak je text pod kurzorom myši platné meno objektu, vobou ho môžeme otvori na editáciu.
- **Prejs na odkazy** (SHIFT+F12) zobrazí sa vnorený editor s možnosou prechádza medzi jednotlivými referenciami lokálnej premennej/procedúry.
- **Prejs na symbol** (CTRL+SHIFT+O) zobrazí sa výberovník s filtráciou všetkých symbolov (lokálnych premenných, parametrov procedúr,
- procedúr), po výbere symbolu a stlaení tlaidla ENTER sa presunie kurzor na definíciu symbolu.
- **Náhad** tu sa nachádzajú dve možnosti:
	- **Náhad definície** (ALT+F12) zobrazí sa vnorený editor na pozícii definície lokálnej premennej/procedúry.
	- **Náhad na odkazy** zobrazí sa vnorený editor s referenciou lokálnej premennej/procedúry, priom zoznam jednotlivých referencií sa nachádza v pravej asti.
- **Premenova symbol** (F2) premenuje meno lokálnej a globálnej premennej definovanej v skripte v rámci jej rozsahu platnosti.
- **Zmeni všetky výskyty** (CTRL+F2) umožuje premenova zadaný text v rámci celého skriptu.
- **Formátova dokument** (SHIFT+ALT+F) upraví formátovanie dokumentu, priom sa aplikuje aktuálne nastavené odsadenie.
- **Nastavenie editora** zobrazí dialóg nastavení ESL editora (písmo a farby).
- **Zobrazi všetky inštancie** zobrazí zoznam všetkých bežiacich inštancií editovaného [ESL skriptu.](https://doc.ipesoft.com/display/D2DOCV21SK/ESL+Diagnostic+Pack)
- **Vya** (CTRL+X) skopíruje vybraný obsah do schránky a odstráni z editora,
- **Kopírova** (CTRL+C) skopíruje vybratý obsah do schránky,
- **Paste** (CTRL+V) prilepí obsah zo schránky.
- **Paleta príkazov** (CTRL+F1) zobrazí všetky dostupné akcie v editore

## Nastavenia editora

#### **Všeobecné nastavenia**

Umožujú užívateovi personalizova editor pomocou rôznych nastavení ako je typ a vekos písma, zalamovanie slov at.

#### **Statická analýza**

Umožuje zapnú/vypnú rôzne typy validácie kódu a ich závažnos. Závažnos ovplyvuje ako bude chyba zobrazená v editore

### **Konfigurácia vzhadu**

ESL editor pre zlepšenie prehadnosti ESL skriptu farebne rozlišuje jednotlivé slová poda ich typu. Editor umouje vybra z troch farebných schém - svetlá, tmavá a vysoký kontrost.

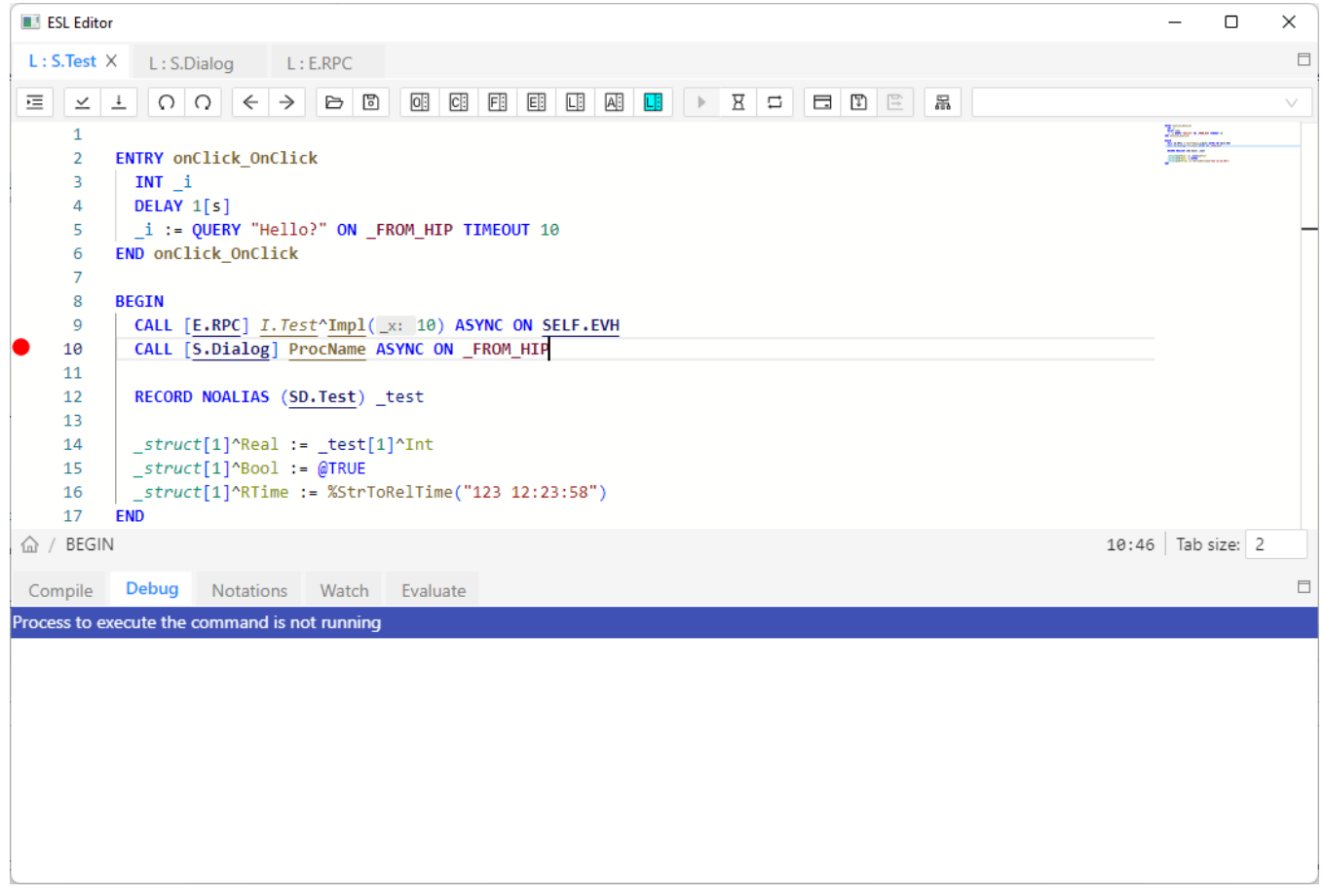

ESL Editor v rámci *Stringu* rozpoznáva odkazy do [slovníka.](https://doc.ipesoft.com/pages/viewpage.action?pageId=42701329) V prípade, že bol identifikovaný odkaz do slovníka (kú), ktorý nie je definovaný, bude farbený ako Chyba (vi dialóg vyššie).

Príklad:

Kú D2\_ActAlarm v slovníku existuje a D2\_ActAlarmAAAAA v slovníku neexistuje.

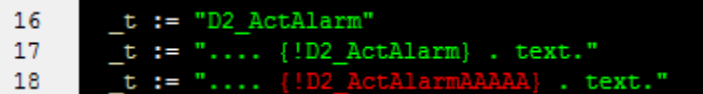